# 【豊橋市会計年度任用職員採用試験申込手続きガイド】

① 豊橋市の採用試験 HP より、申込ページをクリックする。

◎ 1 試験案内

【採用予定職種/人員】 一般事務/30名程度 一般事務 (障害者対象) /5名程度 軽労務/1名 防災対策事務嘱託員/1名 DV相談員/1名 司書/若干名 就労支援嘱託員/1名 ポルトガル語通訳 (子育て支援課·こども保健課) /各1名 保育士(こども未来館)/若干名 臨床心理士又は公認心理師/1名 給食調理嘱託員/1名 巡回支援指導員/1名 保育コンシェルジュ/1名 保育士再就職支援コーディネーター/1名 資源化センター現場職員/若干名 豊橋市立くすのき特別支援学校介護員/1名 豊橋市立くすのき特別支援学校実習助手/1名 児童クラブ支援員/30名程度

その他、応募資格、勤務条件、試験日、試験内容、試験結果通知、試験結果の開示請求方法、受験手続等については、【採 用試験要項】に記載していますので、受験希望者は必ず内容を確認してください。

#### ↓採用試験要項はこちら↓

#### 因 【会計年度任用職員】採用試験要項 PDF 323KB

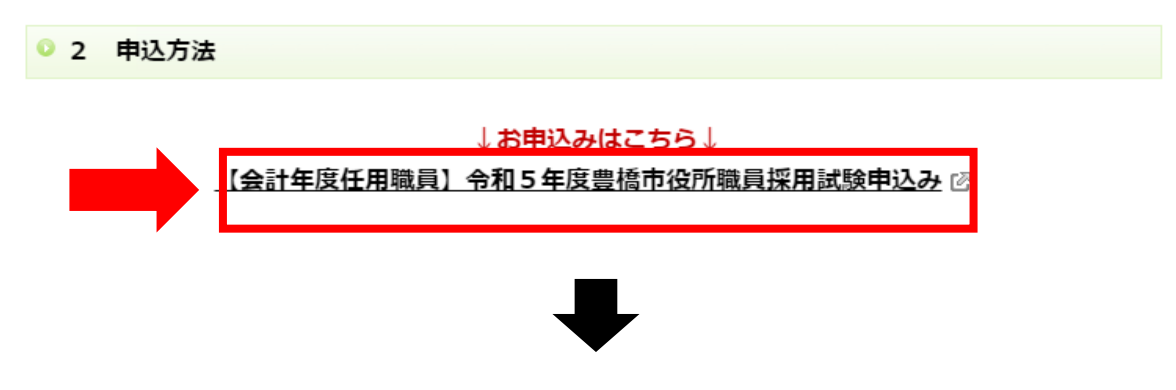

②クリックすると、あいち電子申請・届出システムの手続き申込画面に切り替わるので、 「利用者登録せずに申し込む方はこちら」ボタンを押す。

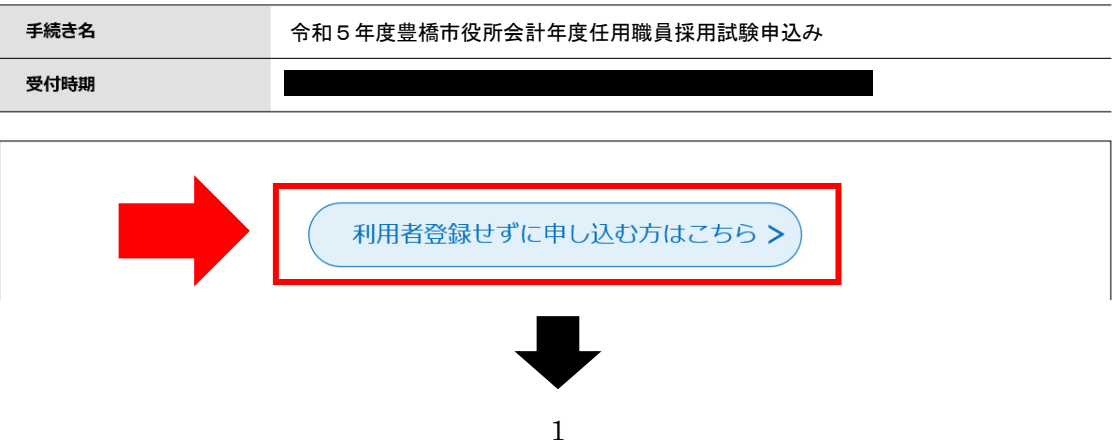

③手続き説明画面に切り替わるので、説明内容及び要項等を確認した後、一番下の「同意する」 ボタンを押す。

### 手続き説明

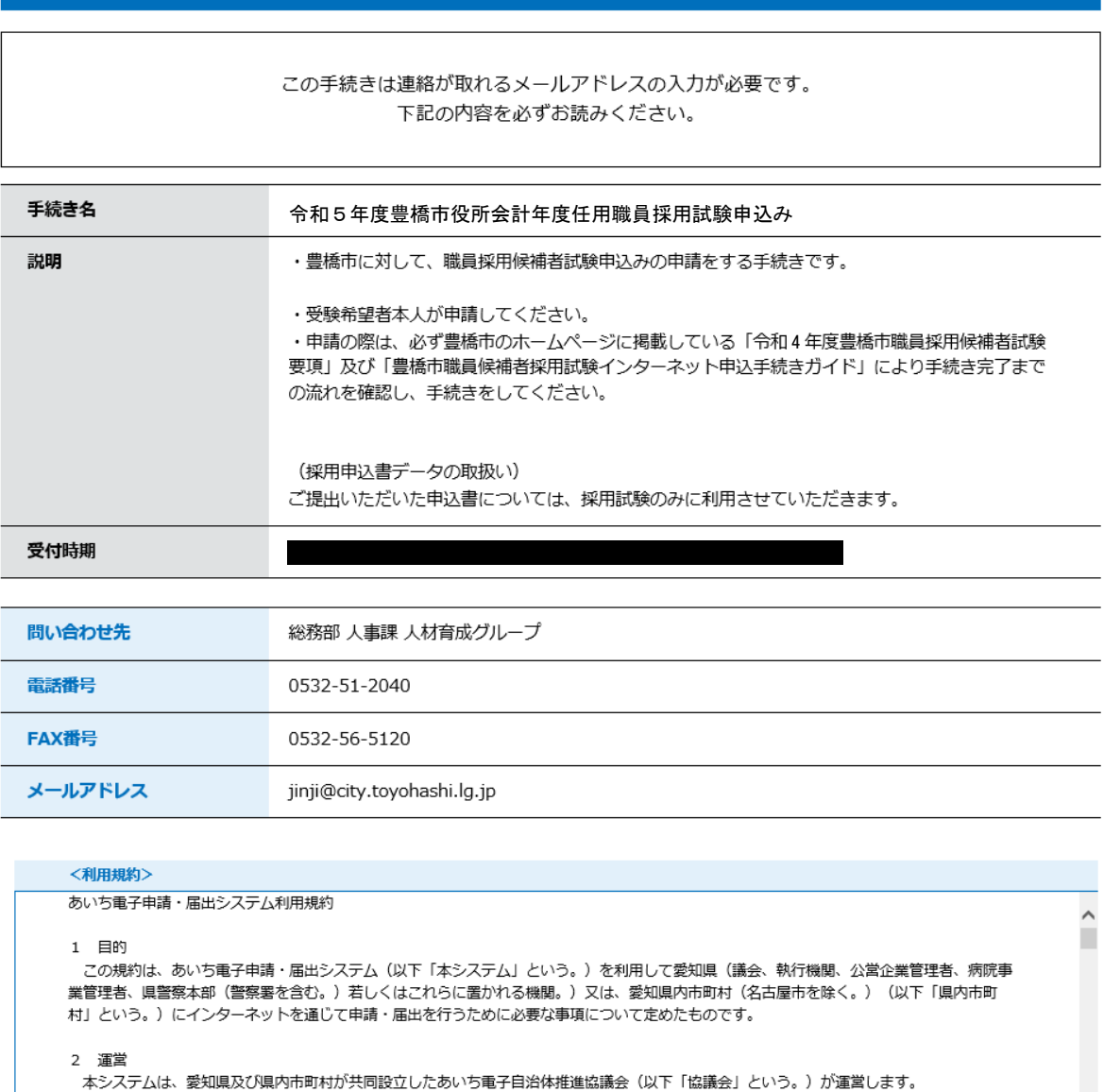

3 利用上の注意 ホンハンムのインカー<br>のサービスを提供します。 ック・ニハとWANOをす。<br>|太システムをプ和田去れたちは、この組約に同音夫れたものとみれします。何られの理由によりこの組約に同音することができかい恨会は「太

「同意する」ボタンをクリックすることにより、この説明に同意いただけたものとみなします。 登録した情報は当サービス内でのみ利用するものであり、他への転用・開示は一切行いません。

#### 上記をご理解いただけましたら、同意して進んでください。

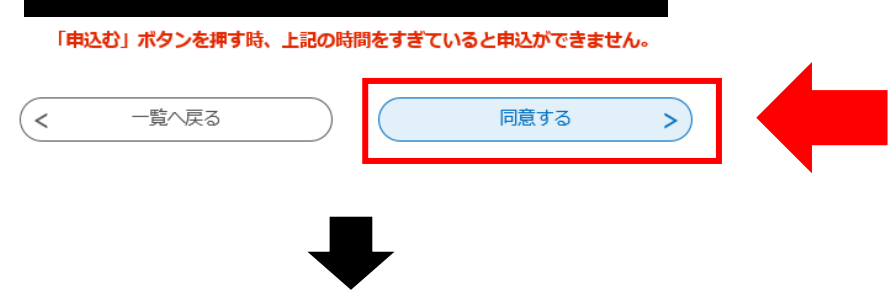

④メールアドレス入力画面に切り替わるので、連絡先メールアドレスを入力し、「完了する」ボタン を押す。

利用者ID入力

令和5年度豊橋市役所会計年度任用職員採用試験申込み

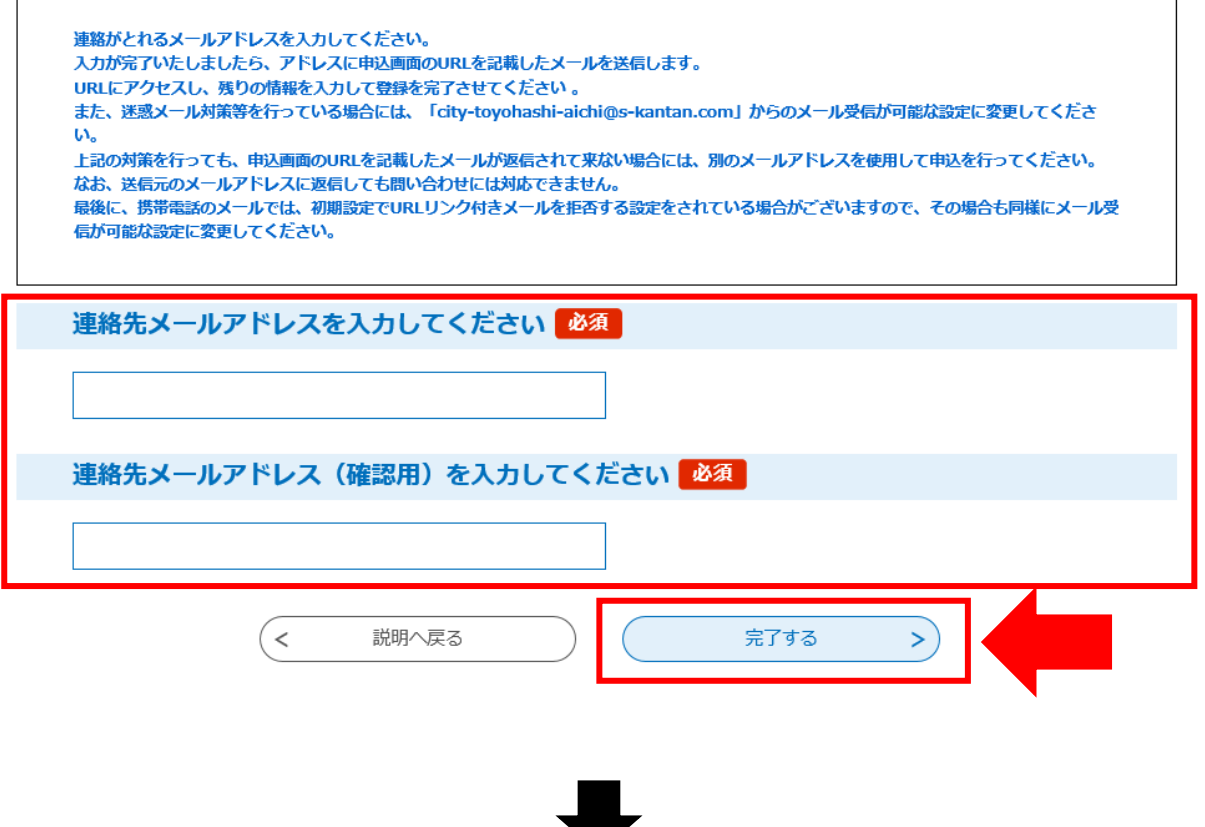

⑤ボタンを押すと、下記のような画面に移るので、連絡先メールアドレスにメールが届いているか 確認する。

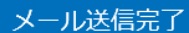

令和5年度豊橋市役所会計年度任用職員採用試験申込み

メールを送信しました。 受信したメールに記載されているURLにアクセスして、残りの情報を入力してください。 申込画面に進めるのはメールを送信してから72時間以内です。 この時間を過ぎた場合はメールアドレスの入力からやり直してください。

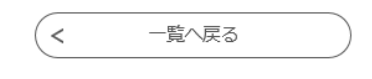

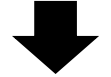

## ⑥連絡先メールアドレスに下記のようなメールが届くので、記載されている URL をクリックする (入力可能な時間は 72 時間以内)

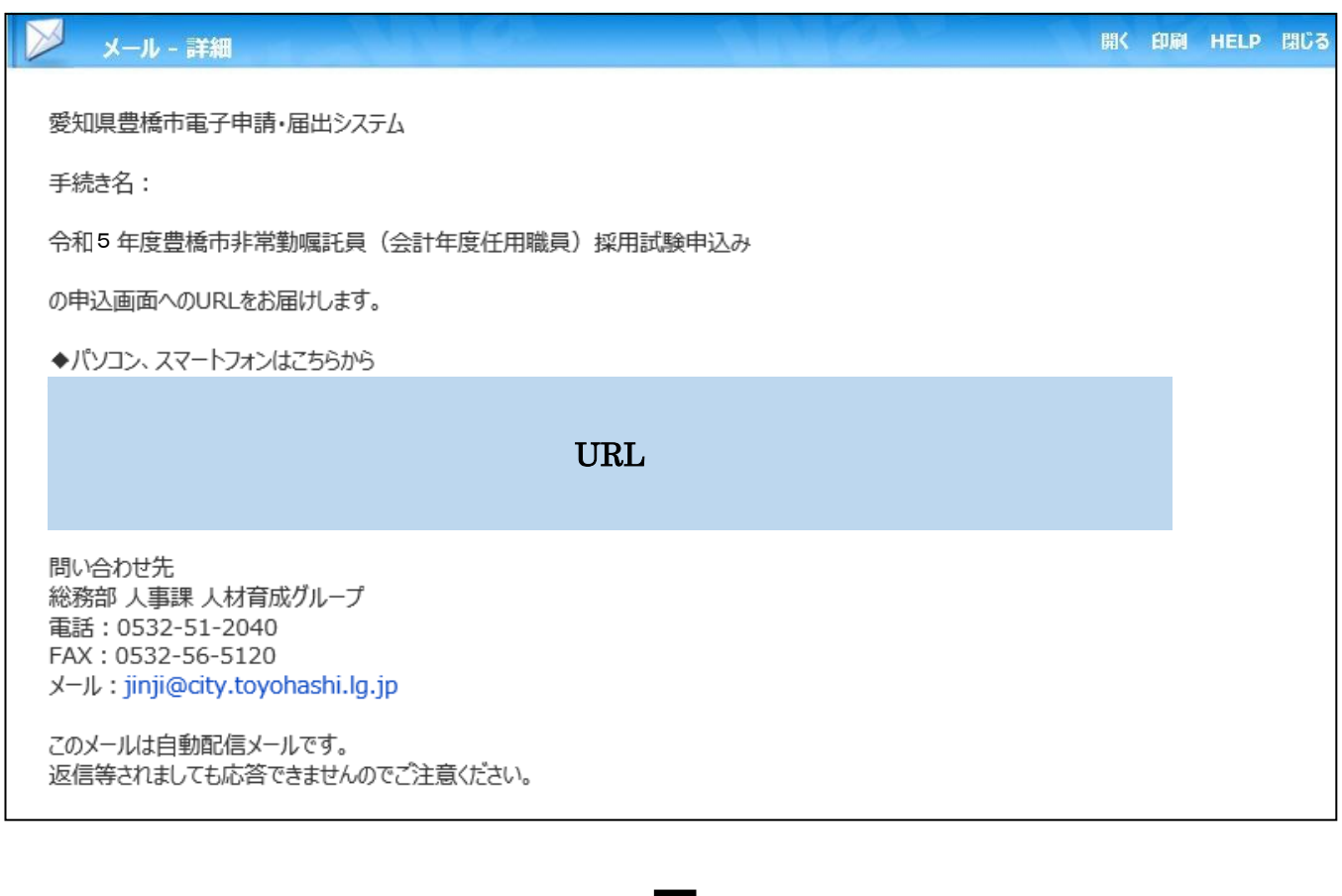

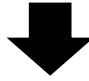

⑦申込画面に移るので、順次入力を行う。入力が完了したら、最下部の「確認へ進む」ボタンを押す。

この時、「申込データの一時保存」が下部に表示されますが、原則、使用しないようにしてください。

手続き申込

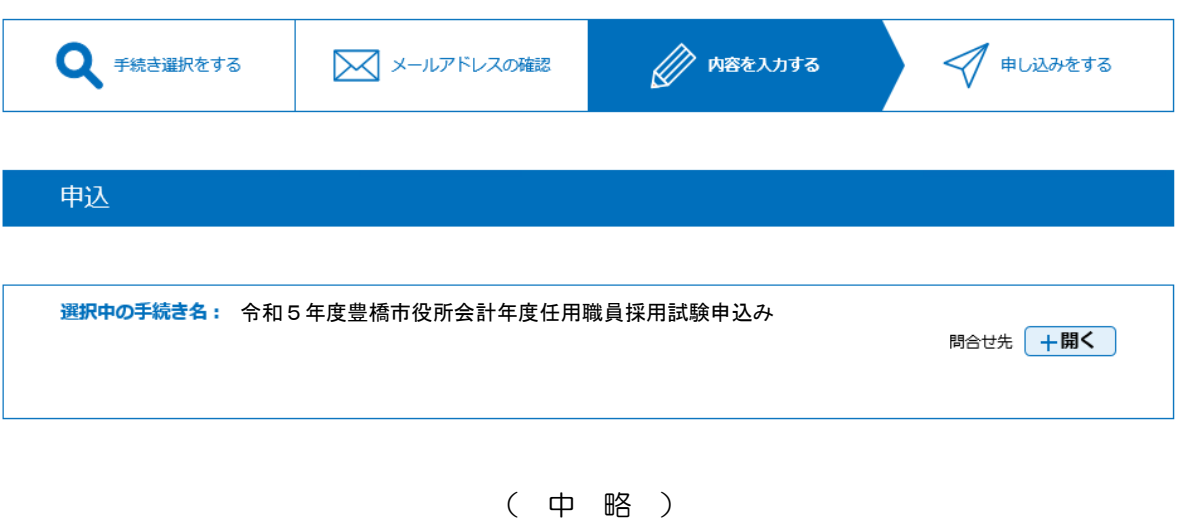

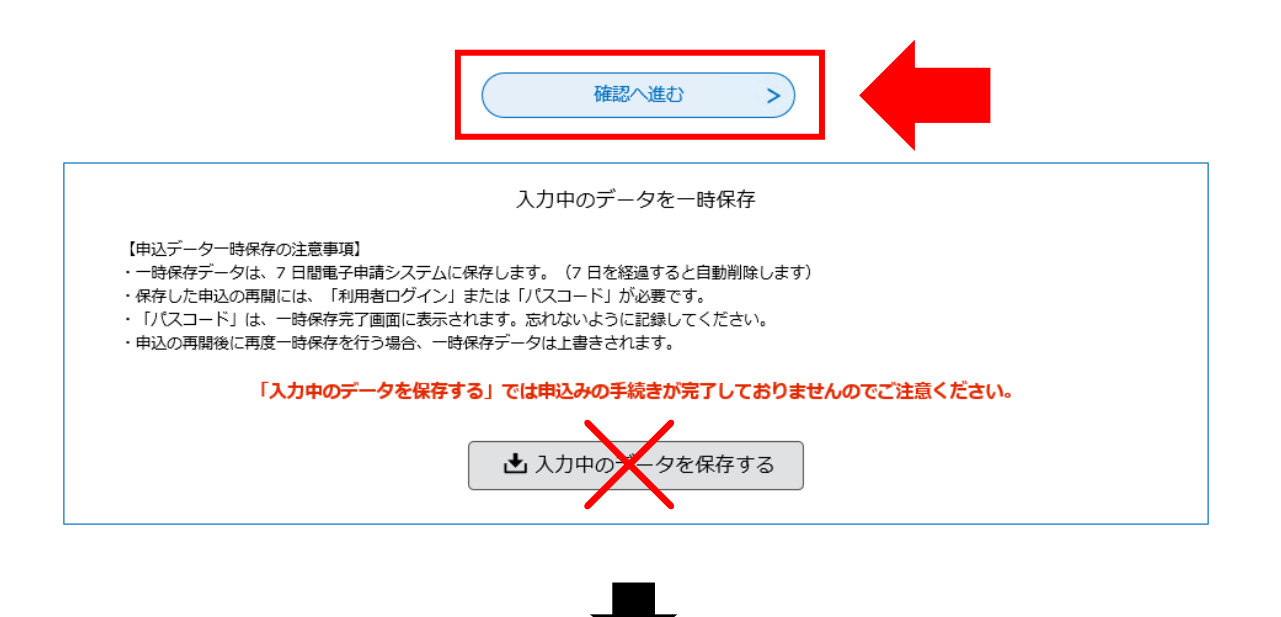

⑧申込確認画面に切り替わるので「PDF プレビュー」で入力内容を確認し、内容に間違いがなければ、 最下部の「申込む」ボタンを押す。

※申し込みが完了すると、原則、申込内容の修正はできませんので、注意してください。

手続き申込 **A** 内容を入力する ズ/ 申し込みをする ● 手続き選択をする 又 メールアドレスの確認 申込確認 令和5年度豊橋市役所会計年度任用職員採用試験申込み( 中 略 )  $\,<$ 入力へ戻る 申込む  $\, >$ ※PDFファイルは一度パソコンに保存してから聞くようにしてください。 PDFプレビュー

⑨なお、「PDF プレビュー」ボタンを押すと、次のような PDF データが出力されます。 必要に応じて保存を行ってください。

令和5年11月

豊橋市会計年度任用職員採用候補者試験申込書

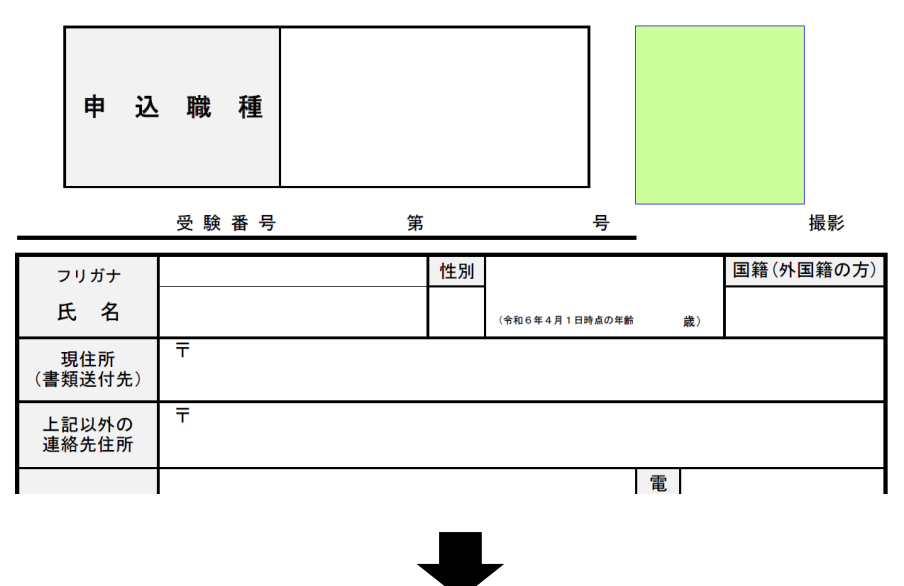

⑩申込確認画面最下部の「申込む」ボタンを押すと、下記画面に切り替わる(=申込手続終了)

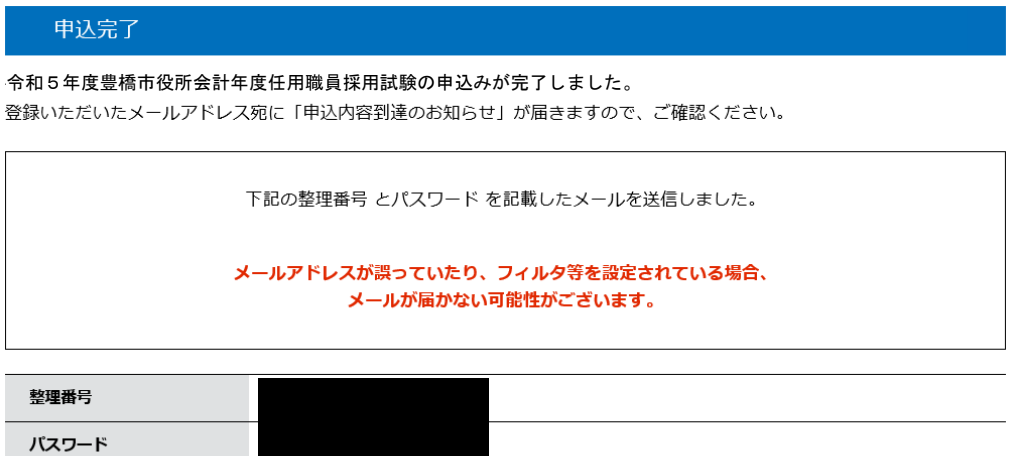

整理番号 とパスワードは、今後申込状況を確認する際に必要となる大切な番号です。 特にパスワードは他人に知られないように保管してください。

なお、内容に不備がある場合は別途メール、または、お電話にてご連絡を差し上げる事があります。

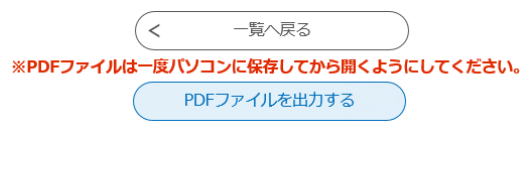

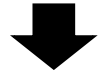

⑪連絡先メールアドレスに申込受付完了メールが届く。

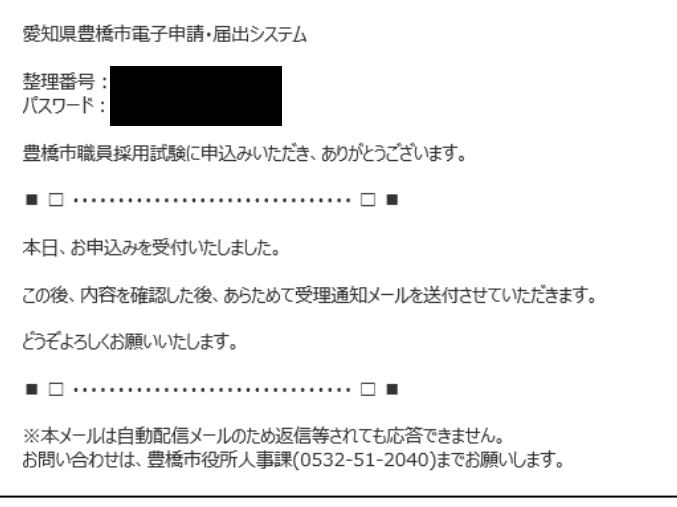

《豊橋市にて申込内容を確認後》

⑫数日後、連絡先メールアドレスに申込受理メールが届く(受験票は別メールにて送付)。

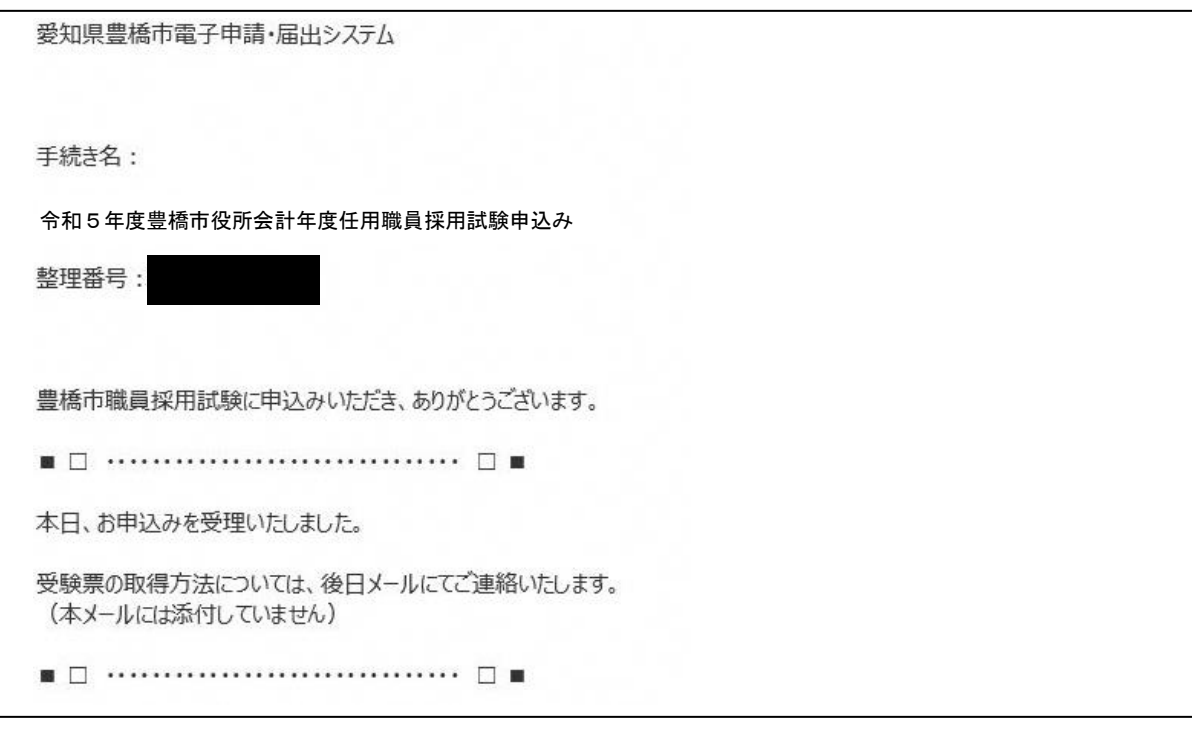

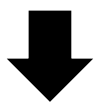

⑬申込期間終了後、連絡先メールアドレスに、あいち電子申請・届出システムに受験票がアップロードさ れた旨のメールが届くため、記載の URL にアクセス。

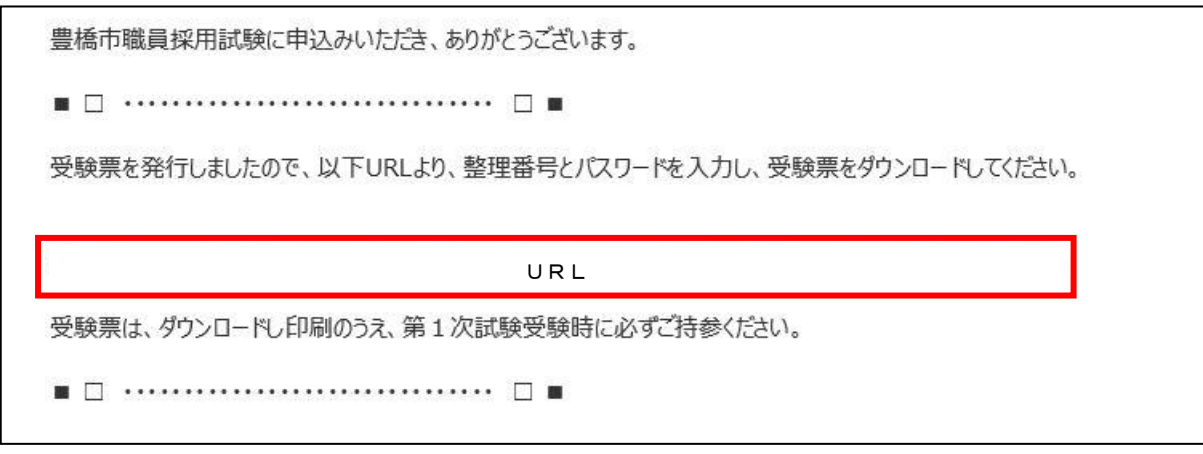

⑭あいち電子申請・届出システムの申込内容照会画面に移るので、手続き⑩及び⑪で通知された 「整理番号」と「パスワード」を入力し、「照会する」ボタンを押す。

※もし、パスワードを忘れた場合は、豊橋市総務部人事課(0532-51-2040)まで連絡してください。 (=パスワードの再送信)

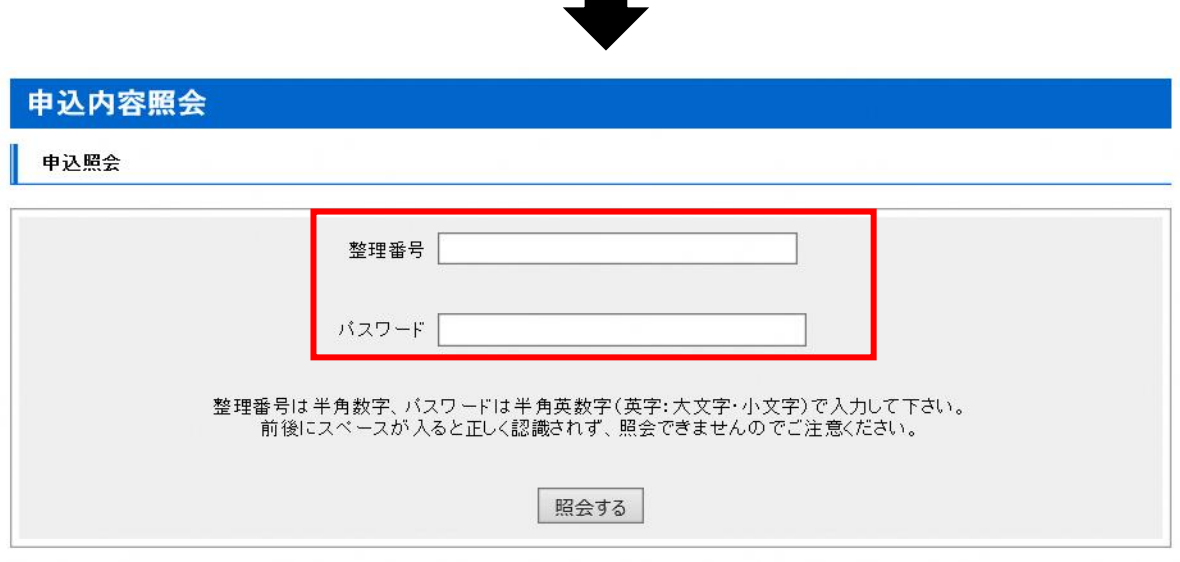

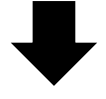

⑮申込詳細画面に移るので、返信添付ファイル1欄の受験票データ(PDF)をダウンロードする。

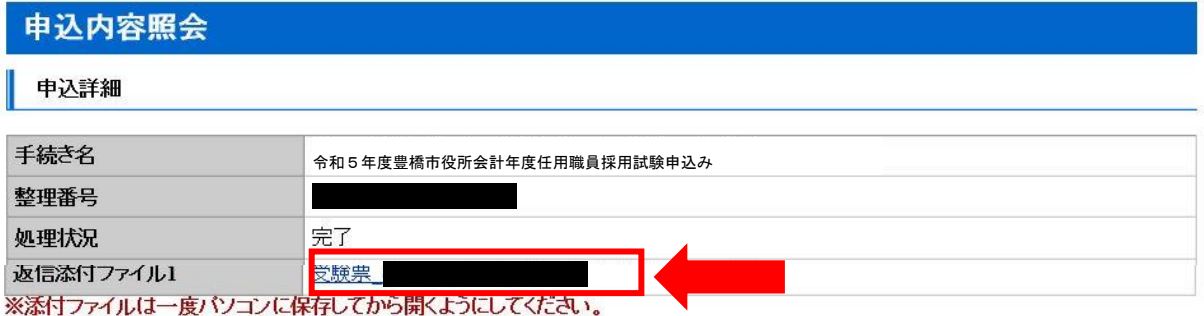

⑯ダウンロードした受験票を印刷し、試験会場に持参する。